## **Dopárovanie ADC Kódu u položky v Zozname materiálu na objednanie vo WinLSS**

Informačné systémy lekární s platnou licenciou NobelKOMPLET sa pri nastavení na automatickú aktualizáciu každodenne pripájajú na server spoločnosti PharmINFO, odkiaľ si aktualizujú svoj lokálny ADC Číselník o novo zalistované položky a aktualizované údaje k položkám.

V prípade, že do Zoznamu materiálu na objednanie zaradíte **položku, ktorej skladová karta zatiaľ neobsahuje ADC Kód,** bude **podfarbená na červeno**, pretože takéto položky sa nedajú elektronicky objednať. Aby bolo možné pri položke využívať všetky pridané hodnoty, ktoré poskytuje ADC Číselník (okrem objednávania aj overovanie dostupnosti, zobrazovanie piktogramov a odborných informácií, automatické preberanie cien z akciových letákov vášho lekárenského združenia) je **nevyhnutné dopárovať** na jej kartu ADC Kód. Dopárovanie je možné aj priamo zo Zoznamu materiálu na objednanie. Stačí kliknúť na tlačidlo **Funkcie** a **Napáruj položku na ADC Číselník** (cez kláves.skratku **Ctrl+F7**). Automaticky sa Vám otvorí váš lokálny ADC Číselník, v ktorom produkt jednoducho nájdete.

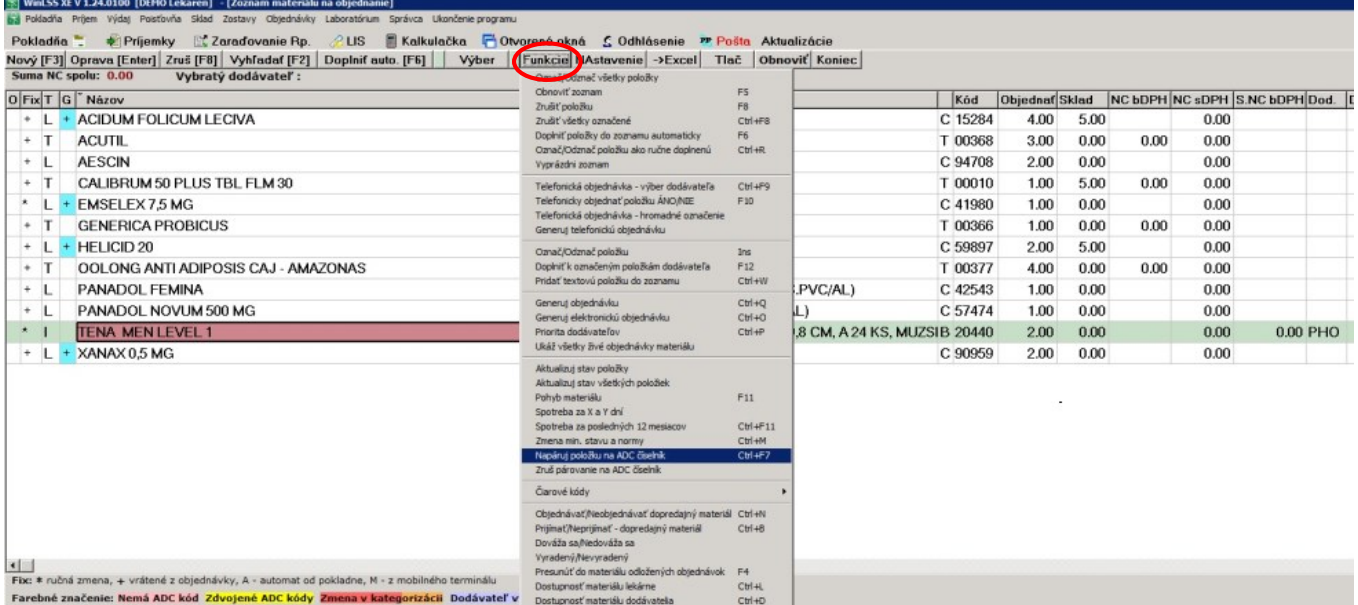

Systém sa vám snaží ponúknuť na dopárovanie položku, o ktorej predpokladá, že by mohla byť identická s tou, ktorú evidujete na vašej skladovej karte. Ak ponúknutá položka vyhovuje, stačí stačiť Enter (Napáruj) a skladovej karte sa priradí príslušný ADC Kód vybranej položky.

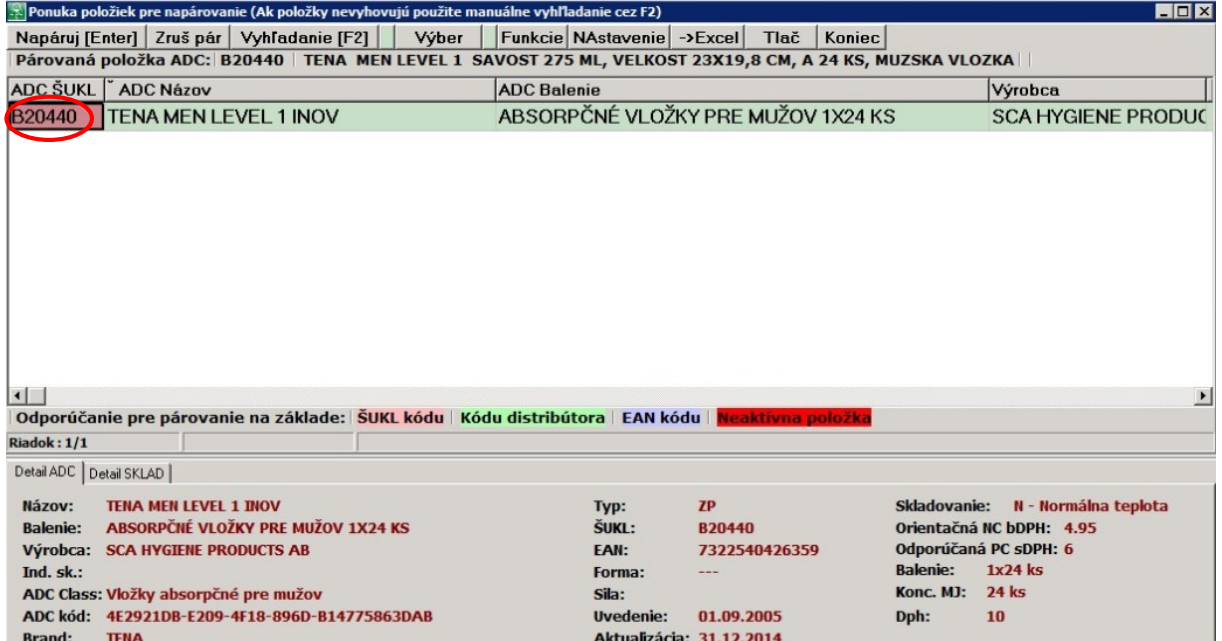

Ak by ponúkaná položka nevyhovovala, zodpovedajúci produkt vyhľadáte cez tlačidlo **F2**. Následne stlačíte Enter (Napáruj) a skladovej karte sa priradí príslušný ADC Kód vybranej položky. Následne už položka v Zozname na objednanie nebude červeno podfarbená.

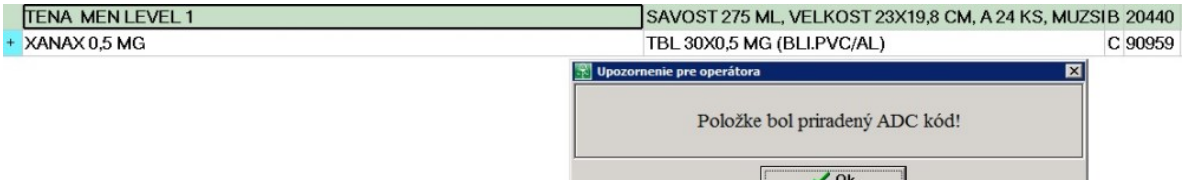